# Instalação das Impressoras Samsung no **Windows**

- 1. Baixe os drivers da impressora pelo site:
- [Samsung X7600 Series](https://support.hp.com/us-en/drivers/selfservice/samsung-multixpress-sl-x7600-color-laser-multifunction-printer-series/16449714)  Impressora do Basilio Jafet
- [Samsung K7600 Series](https://support.hp.com/us-en/drivers/selfservice/samsung-multixpress-sl-k7600-laser-multifunction-printer-series/16449660) Impressora da Ala 2
- 2. Clique em instalar

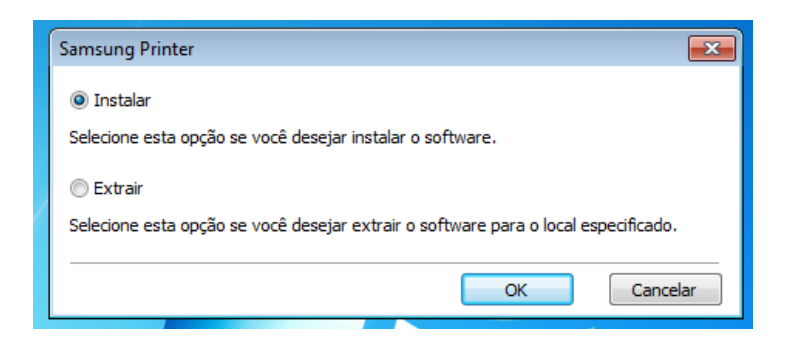

3. Selecione: Tipo de conexão da impressora -> Rede

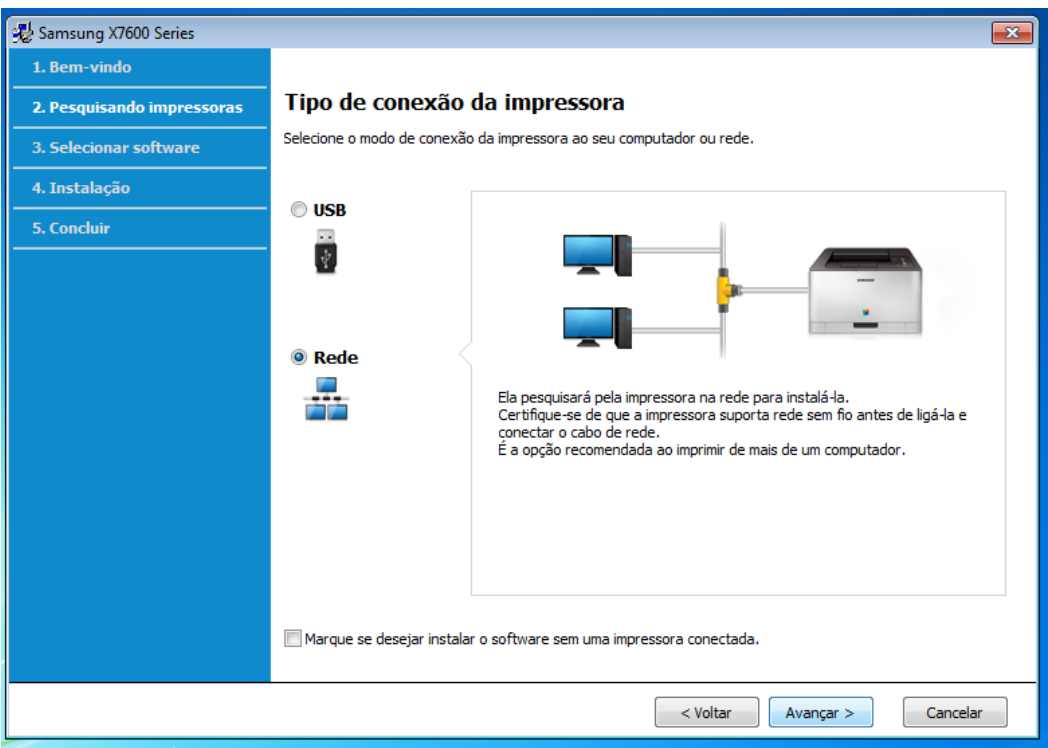

4. Selecione: Não, a impressora já está conectada a minha rede.

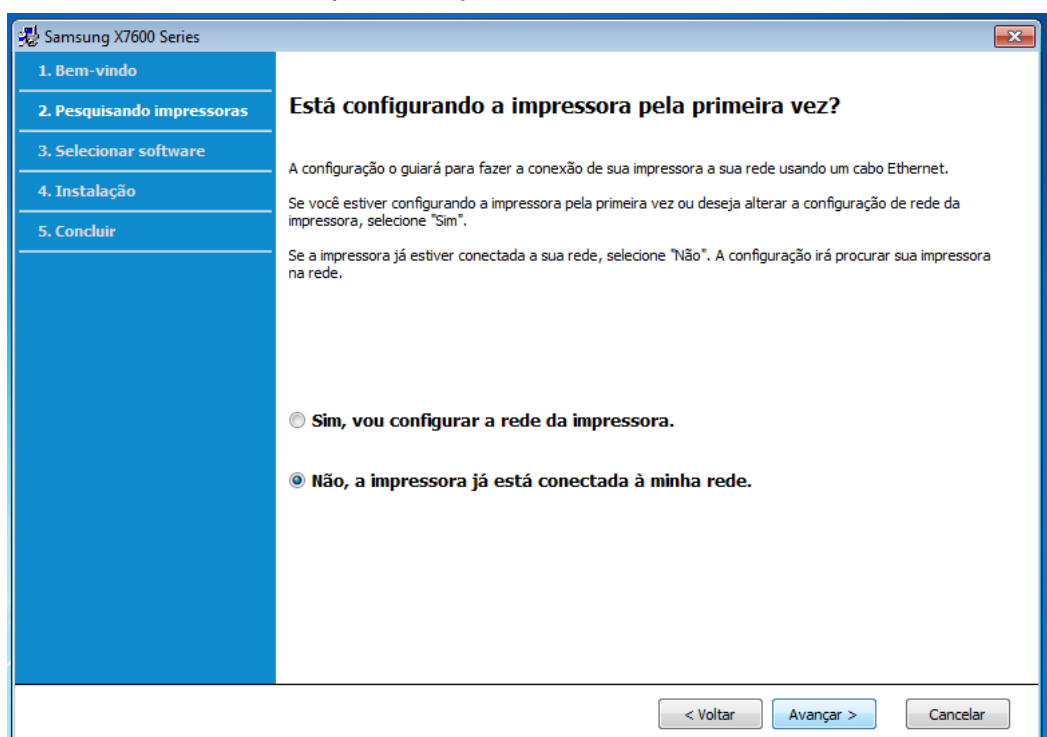

5. Selecione: Inserção direta.

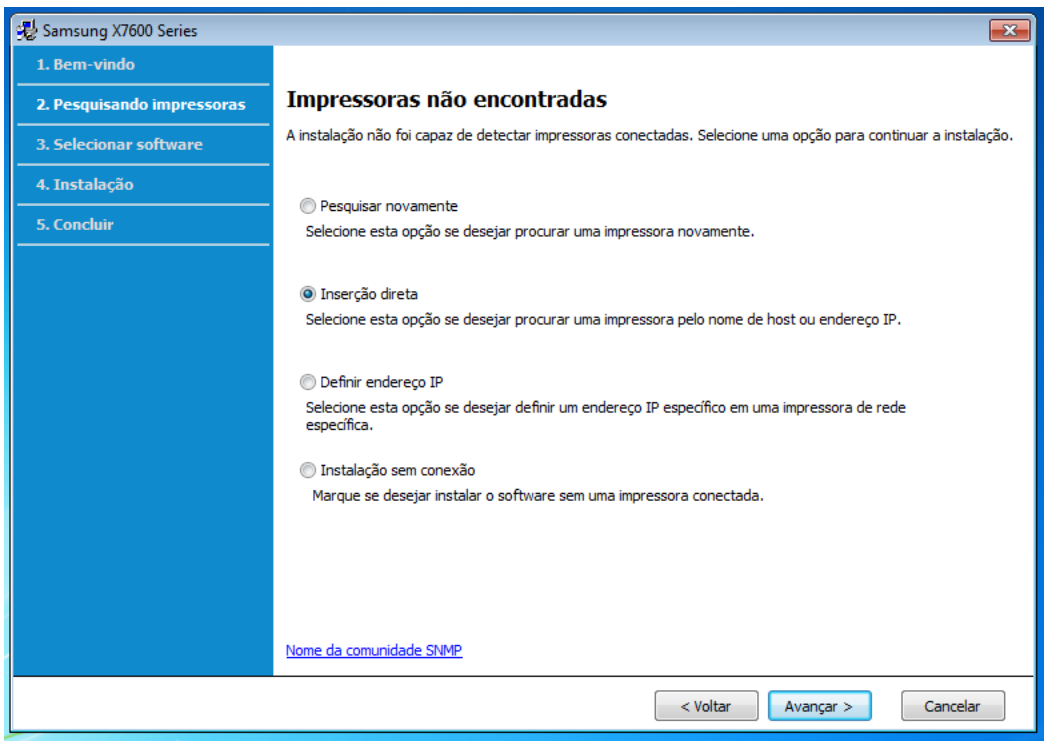

6. Preencha com o valor correto:

impbjc.if.usp.br – para impressora X7600 do Basilio Jafet. impala2.if.usp.br - para impressora K7600 da Ala 2.

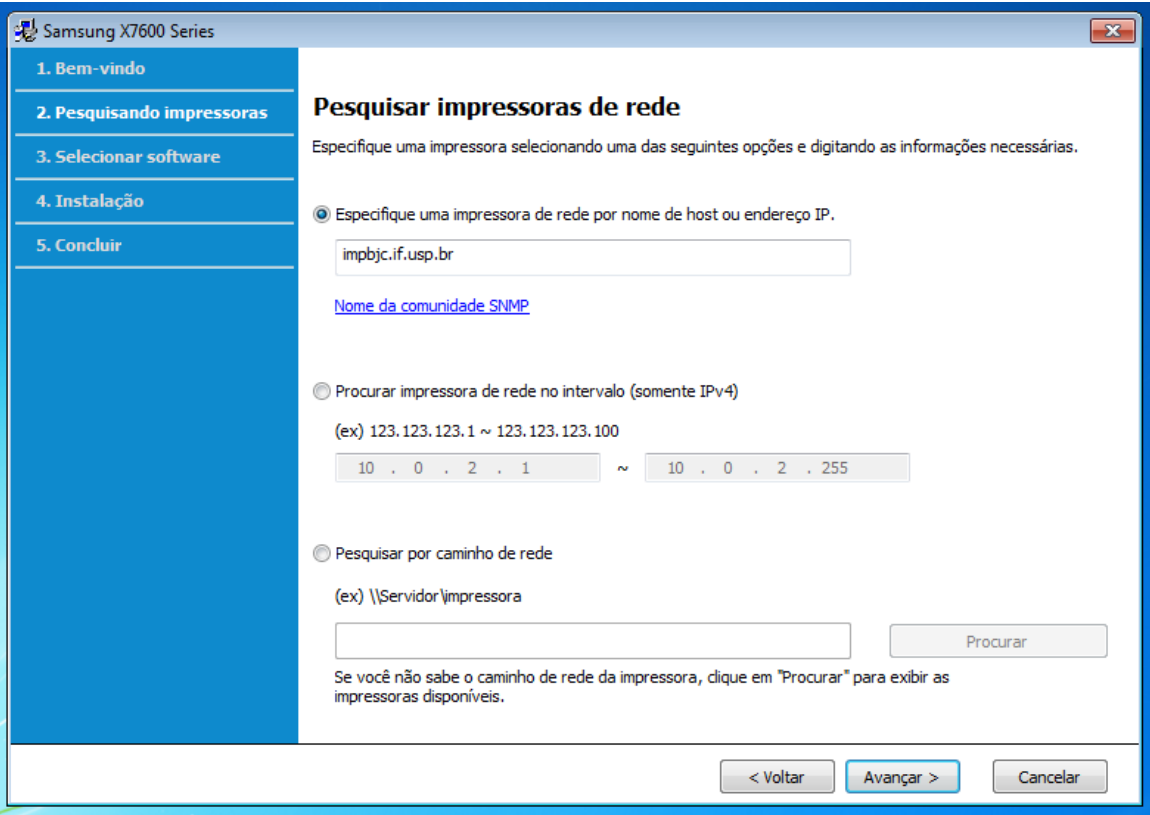

# 7. Selecione: Avançar.

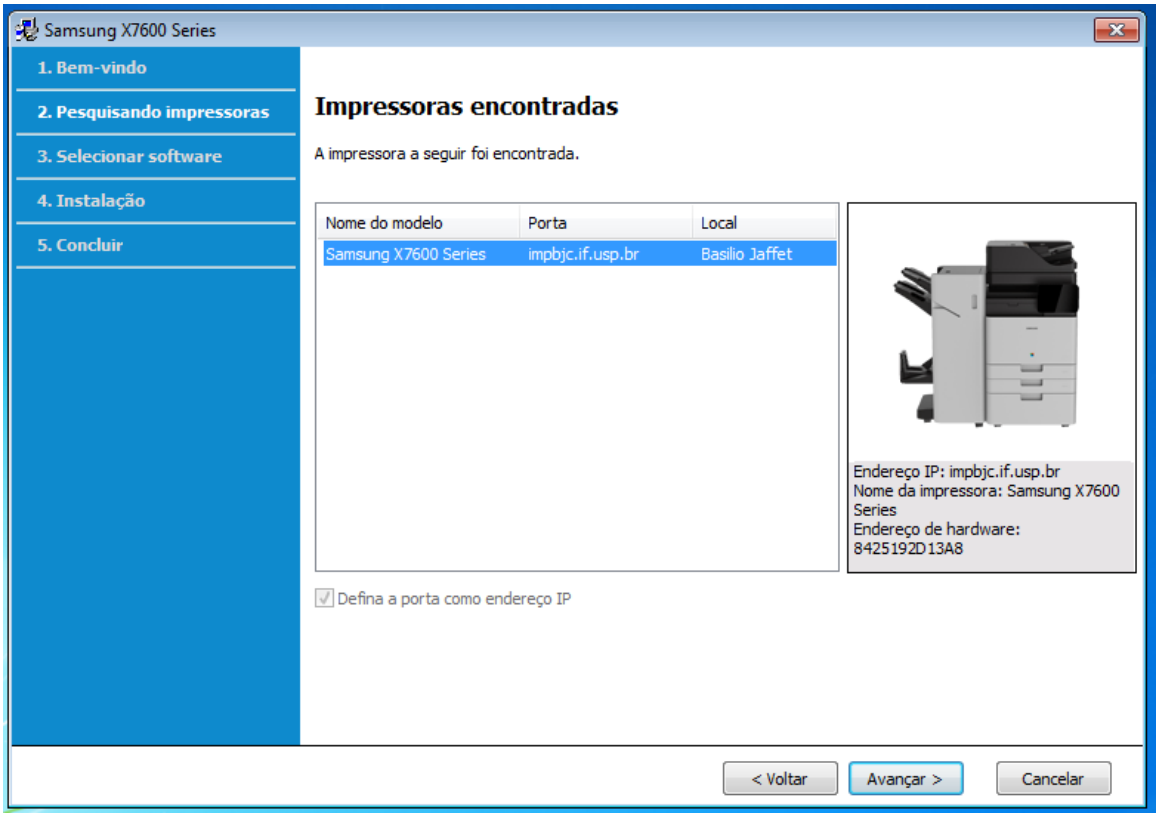

#### 8. Selecione: Driver da Impressora Samsung X7600 Series.

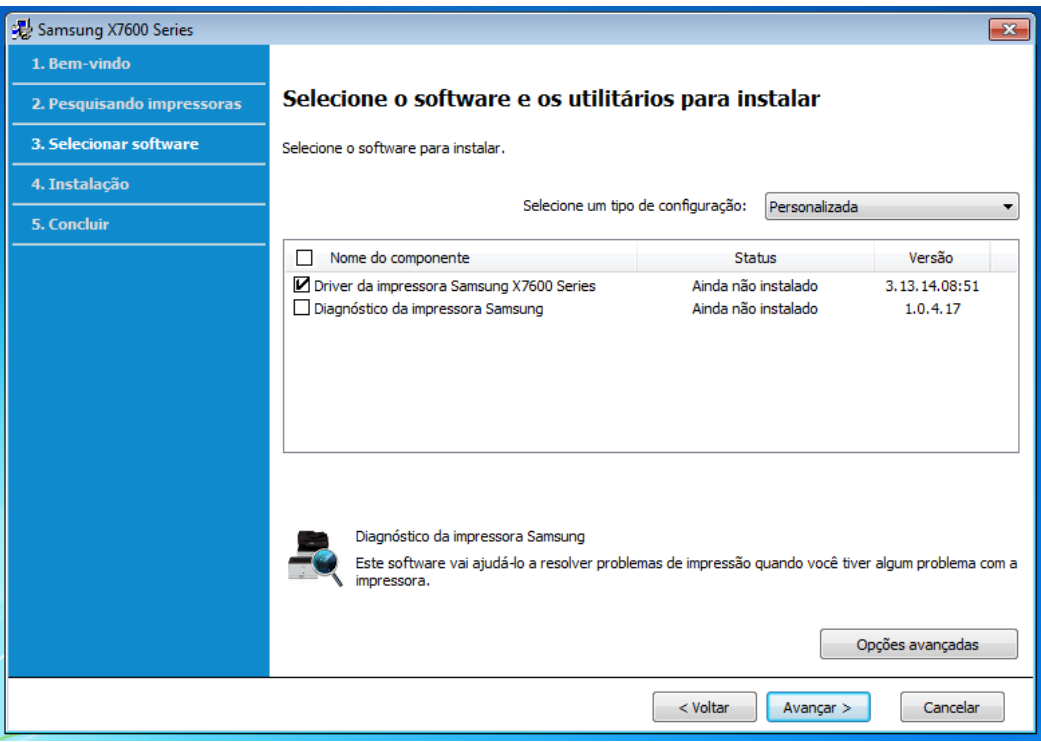

9. Vá em Painel de Controle -> Impressoras->Propriedades da impressora.

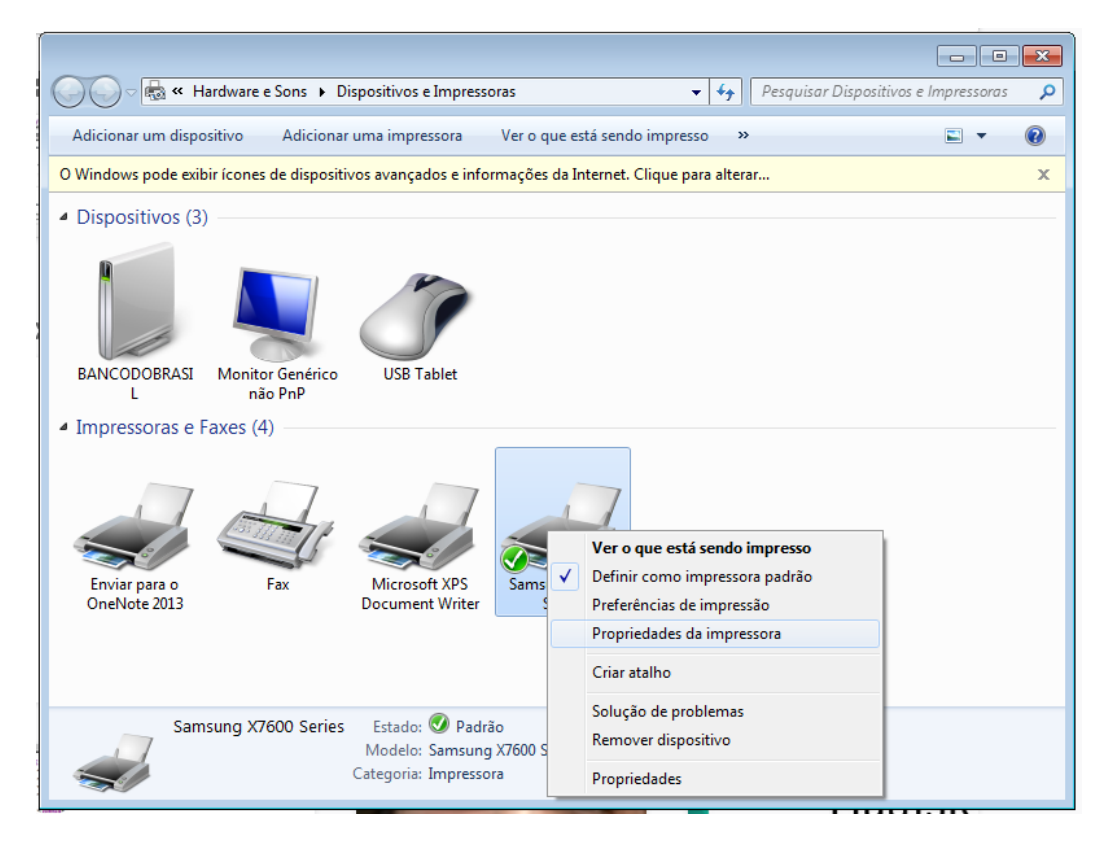

### 10. Selecione:

## Bandeja Opcional: Bandeja 3, Alta Capacidade Unidade de Acabamento: Livreto

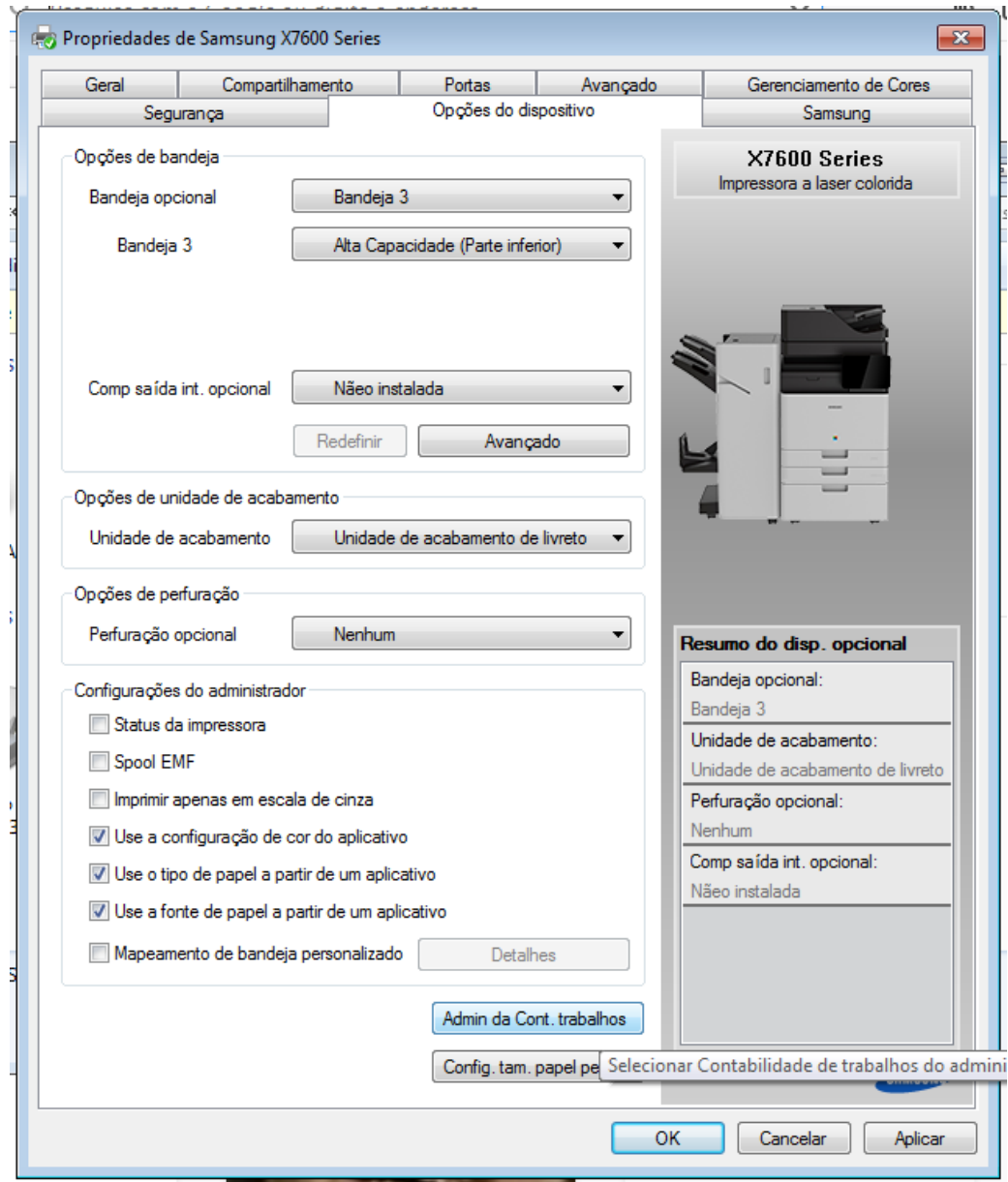

11. Selecione: Admin da Cont. trabalhos.

12. Habilite a contabilidade e preencha com os seus dados de Login.

![](_page_5_Picture_4.jpeg)